# **Oracle FLEXCUBE Direct Banking**

**Dashboard Widgets – Bill Payment User Manual Release 12.0.3.0.0**

**Part No. E52543-01**

**April 2014**

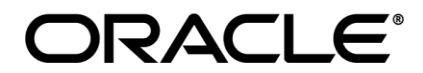

Dashboard Widgets – Bill Payment User Manual April 2014

Oracle Financial Services Software Limited Oracle Park Off Western Express Highway Goregaon (East) Mumbai, Maharashtra 400 063 India Worldwide Inquiries: Phone: +91 22 6718 3000 Fax:+91 22 6718 3001 [www.oracle.com/financialservices/](http://www.oracle.com/financialservices/)

Copyright © 2008, 2014, Oracle and/or its affiliates. All rights reserved.

Oracle and Java are registered trademarks of Oracle and/or its affiliates. Other names may be trademarks of their respective owners.

U.S. GOVERNMENT END USERS: Oracle programs, including any operating system, integrated software, any programs installed on the hardware, and/or documentation, delivered to U.S. Government end users are "commercial computer software" pursuant to the applicable Federal Acquisition Regulation and agency-specific supplemental regulations. As such, use, duplication, disclosure, modification, and adaptation of the programs, including any operating system, integrated software, any programs installed on the hardware, and/or documentation, shall be subject to license terms and license restrictions applicable to the programs. No other rights are granted to the U.S. Government.

This software or hardware is developed for general use in a variety of information management applications. It is not developed or intended for use in any inherently dangerous applications, including applications that may create a risk of personal injury. If you use this software or hardware in dangerous applications, then you shall be responsible to take all appropriate failsafe, backup, redundancy, and other measures to ensure its safe use. Oracle Corporation and its affiliates disclaim any liability for any damages caused by use of this software or hardware in dangerous applications.

This software and related documentation are provided under a license agreement containing restrictions on use and disclosure and are protected by intellectual property laws. Except as expressly permitted in your license agreement or allowed by law, you may not use, copy, reproduce, translate, broadcast, modify, license, transmit, distribute, exhibit, perform, publish or display any part, in any form, or by any means. Reverse engineering, disassembly, or decompilation of this software, unless required by law for interoperability, is prohibited.

The information contained herein is subject to change without notice and is not warranted to be error-free. If you find any errors, please report them to us in writing.

This software or hardware and documentation may provide access to or information on content, products and services from third parties. Oracle Corporation and its affiliates are not responsible for and expressly disclaim all warranties of any kind with respect to third-party content, products, and services. Oracle Corporation and its affiliates will not be responsible for any loss, costs, or damages incurred due to your access to or use of third-party content, products, or services.

## **Table of Contents**

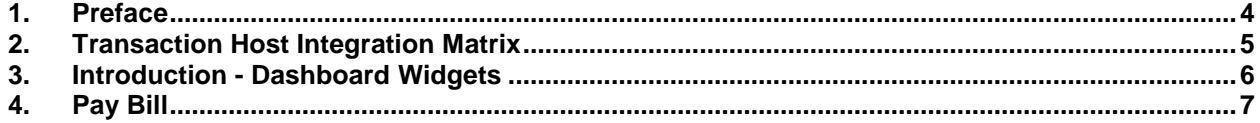

## <span id="page-3-0"></span>**1. Preface**

### **1.1 Intended Audience**

This document is intended for the following audience*:*

- Customers
- **Partners**

### **1.2 Documentation Accessibility**

For information about Oracle's commitment to accessibility, visit the Oracle Accessibility Program website at [http://www.oracle.com/pls/topic/lookup?ctx=acc&id=docacc.](http://www.oracle.com/pls/topic/lookup?ctx=acc&id=docacc)

## **1.3 Access to OFSS Support**

[https://support.us.oracle.com](https://support.us.oracle.com/)

## **1.4 Structure**

This manual is organized into the following categories:

Preface gives information on the intended audience. It also describes the overall structure of the User Manual

Transaction Host Integration Matrix provides information on host integration requirements for the transactions covered in the User Manual.

Introduction provides brief information on the overall functionality covered in the User **Manual** 

Chapters post Introduction are dedicated to individual transactions and its details, covered in the User Manual

### **1.5 Related Information Sources**

For more information on Oracle FLEXCUBE Direct Banking Release 12.0.3.0.0, refer to the following documents:

- Oracle FLEXCUBE Direct Banking Licensing Guide
- Oracle FLEXCUBE Direct Banking Installation Manuals

# <span id="page-4-0"></span>**2. Transaction Host Integration Matrix**

**Legends**

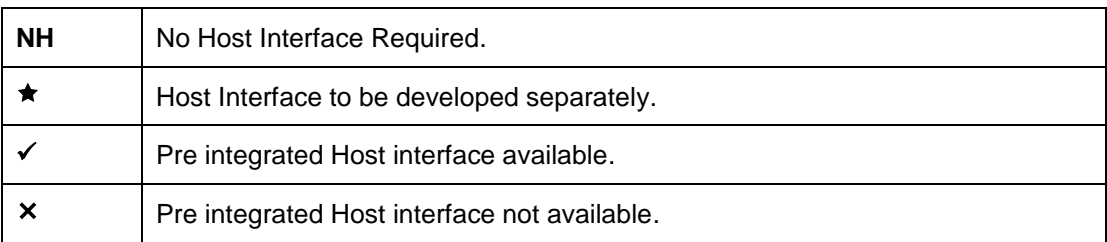

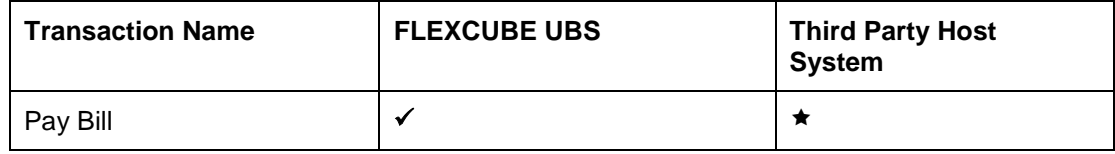

## <span id="page-5-0"></span>**3. Introduction - Dashboard Widgets**

Widgets are smaller windows which show data in an optimized form.

In a contemporary UI version of FLEXCUBE Direct Banking application, dashboard will have small widgets. These widgets will show minimal data related to main transactions. These widgets will also enable you to initiate transactions with minimal details.

Below **Dashboard** screen shows all the widgets displayed in it, followed by the explanation of each widget.

#### **Dashboard Widgets**

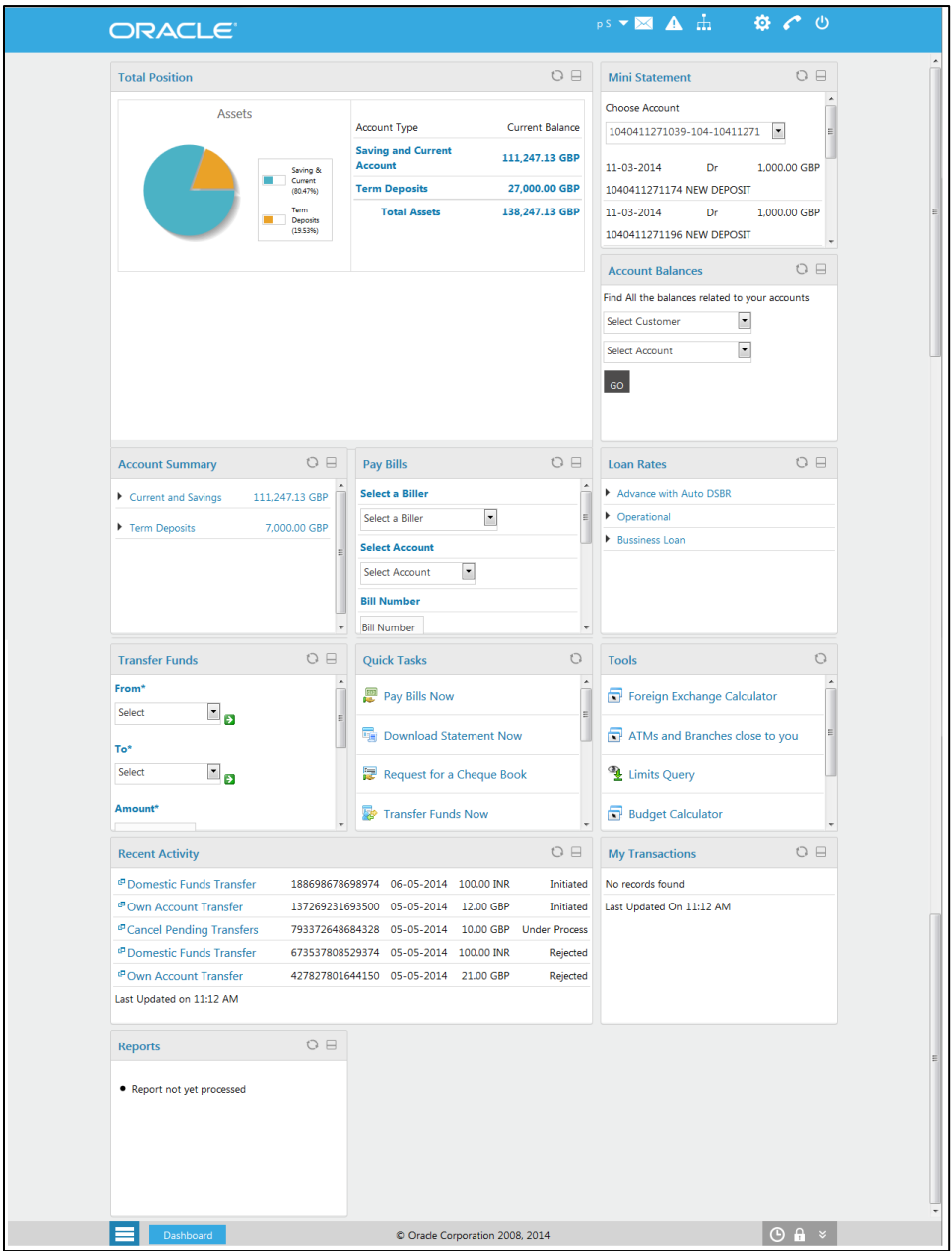

## <span id="page-6-0"></span>**4. Pay Bill**

This widget displays the bill payment transaction in a minimalistic form. It allows you to pay bill for the registered biller.

### **Widget – Pay Bill**

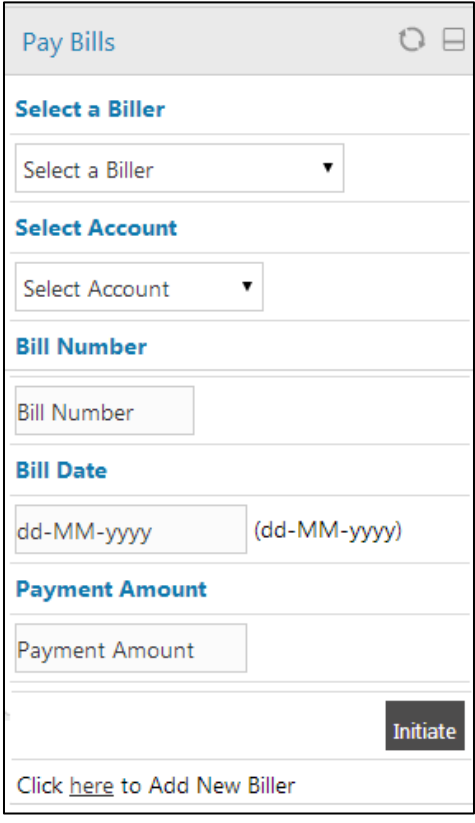

### **Field Description**

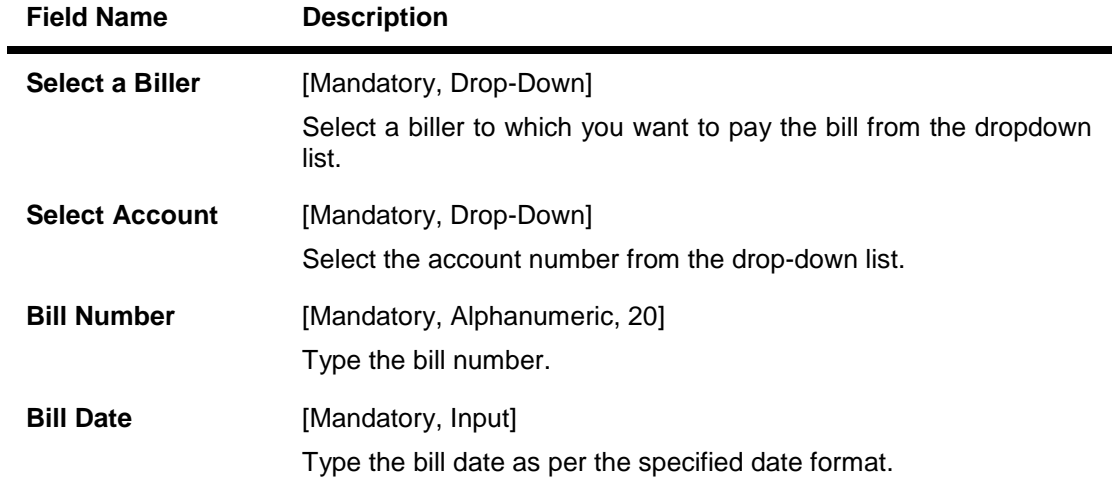

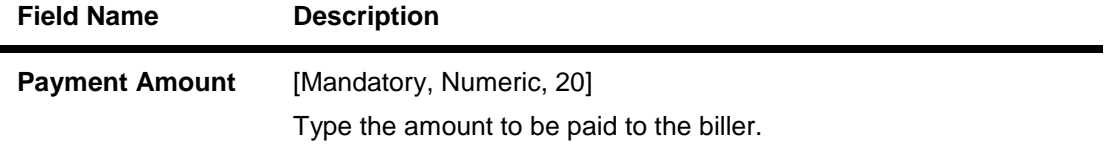

1. Click **Initiate**. The system displays **Pay Bill** screen for verification.

#### **Pay Bill**

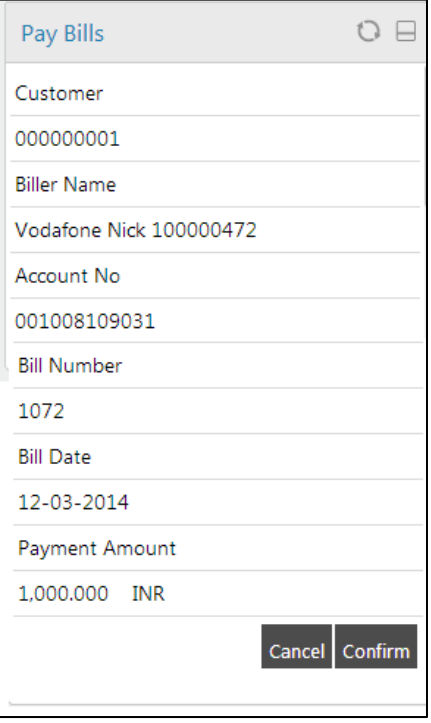

**Note:** In the above verification screen, Customer ID allocated to you is also displayed along with the details entered in the first screen.

2. Click **Confirm**. The system displays **Pay Bill** screen for confirmation with the status message. OR

Click **Cancel** to cancel the transaction and navigate to the previous screen.

#### **Pay Bill**

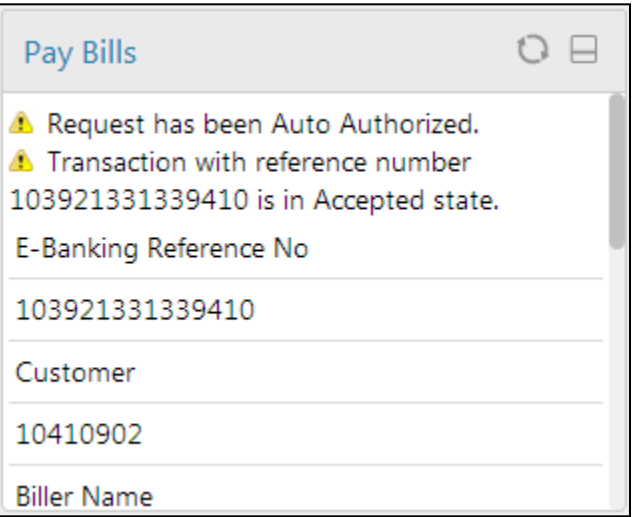

- 3. Click **OK**. The system displays initial **Pay Bill** screen.
- 4. Click the **here** hyperlink in the **Click here to Add New Biller** statement displayed at the bottom of the widget. The system displays **Biller Information** screen.

#### **Biller Information**

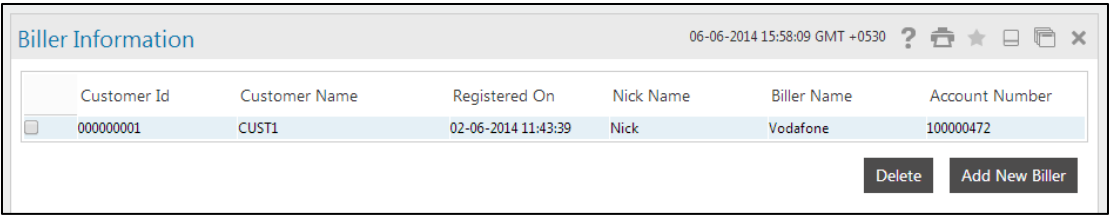

In the above screen, you can add a new biller or delete already registered biller.

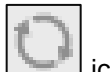

5. Click the inconto refresh the widget.

6. Click the icon in the widget. The system displays the **Pay Bills – Biller Details** screen to add details about a new biller.

### **Pay Bills – Biller Details**

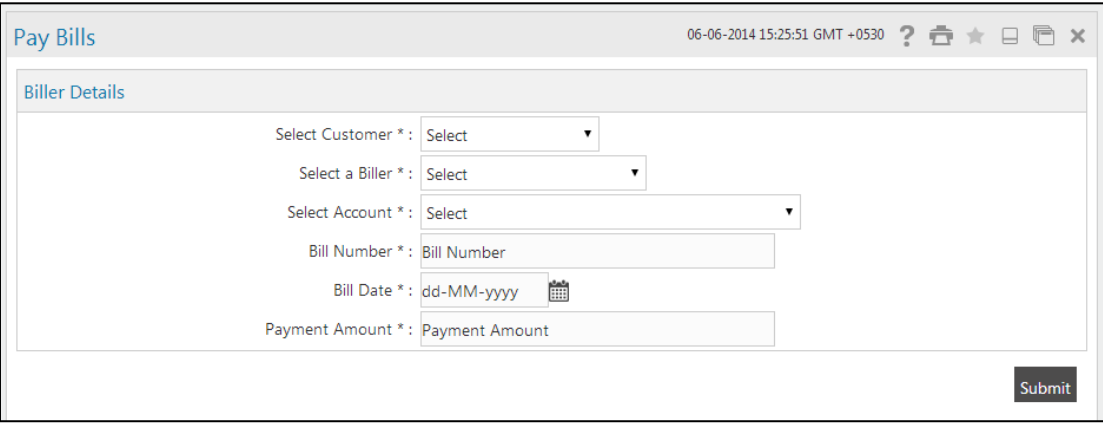